### nspire

E-COMMERCE Solutions inc.

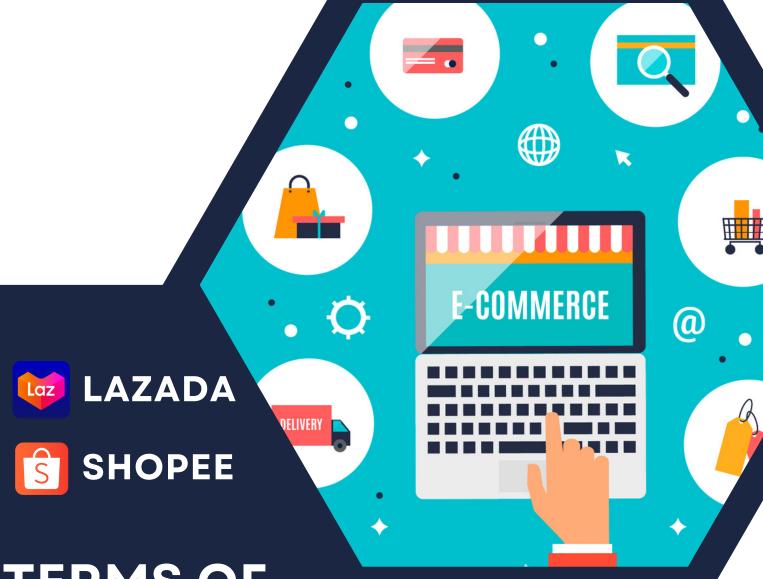

TERMS OF SERVICE

## SUBSCRIBE NOW!

www.inspiredropshipping.com

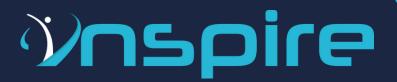

#### **DROPSHIPPING**

Dropshipping is an innovative business model that allows sellers to sell their products without purchasing the inventory from suppliers first. This means Inspire E-Commerce Solutions Inc. will be responsible for fulfilling your orders, which makes things much easier for you!

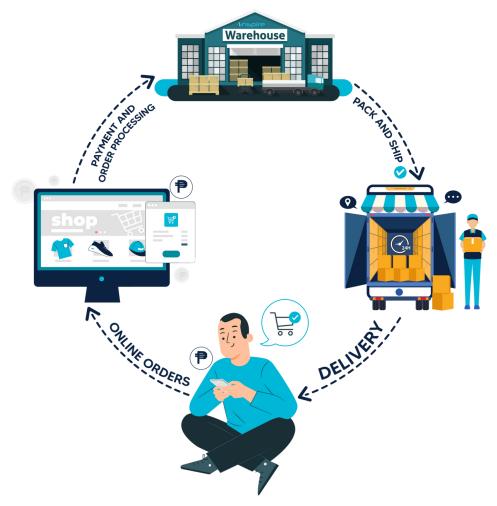

#### **ABOUT THE COMPANY**

Inspire E-commerce Solutions Inc. is the Philippines ' first all-in-one e-commerce platform that offers a wide range of services for your business.

#### **MISSION**

To be the leading dropshipping business in Southeast Asia with innovative solutions and customer-centric approach.

#### **VISION**

Inspire Greatness, Achieve Excellence.

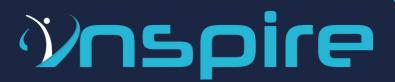

#### **COMPETITIVE ADVANTAGES**

### **Inspire E-Commerce Solutions Inc. offers:**

- Affordable & flexible subscription fees
- Various platforms to choose from:
  - Lazada
  - Shopee
- Without catalog restrictions
- Without warehousing fees
- With FREE chat support
- With a FREE bi-weekly session of Lazada & Shopee
- You can add any products you want to sell (See FAQ for policies)
- You can suggest products you want to sell (For verification if it's a potential product)

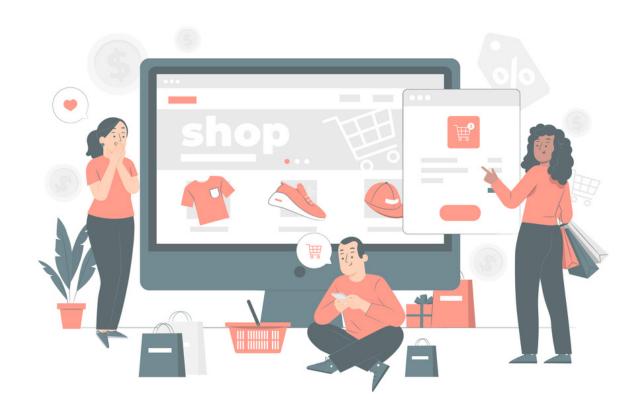

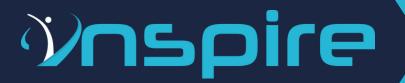

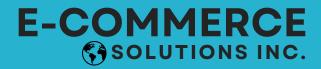

#### SUBSCRIPTION ROADMAP

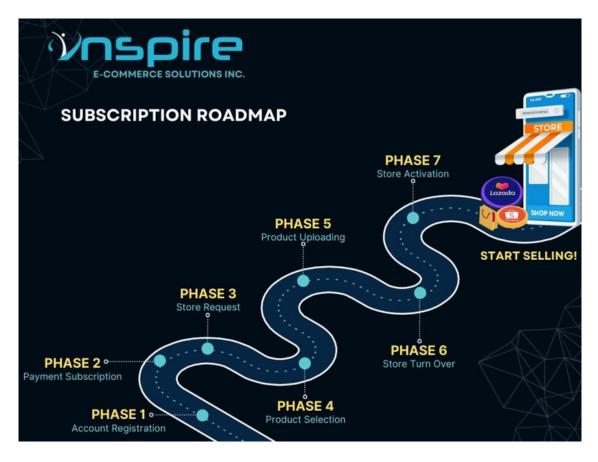

#### PHASE 1: ACCOUNT REGISTRATION

Go to https://app.inspiredropshipping.com/ to register a free account.

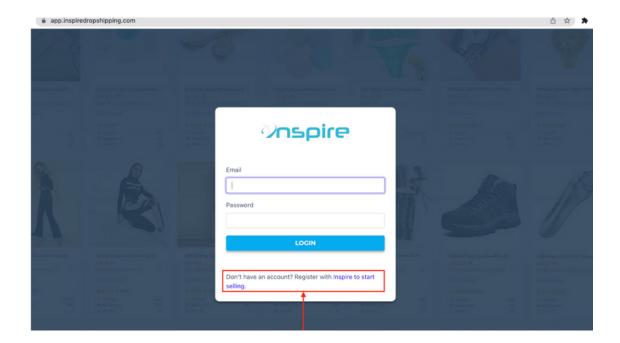

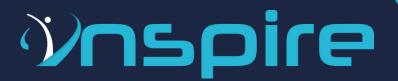

- Fill up all the necessary fields:
  - o Choose the Store Type you prefer to sell.
  - Make sure to provide complete information.
- Click the "Register" button.

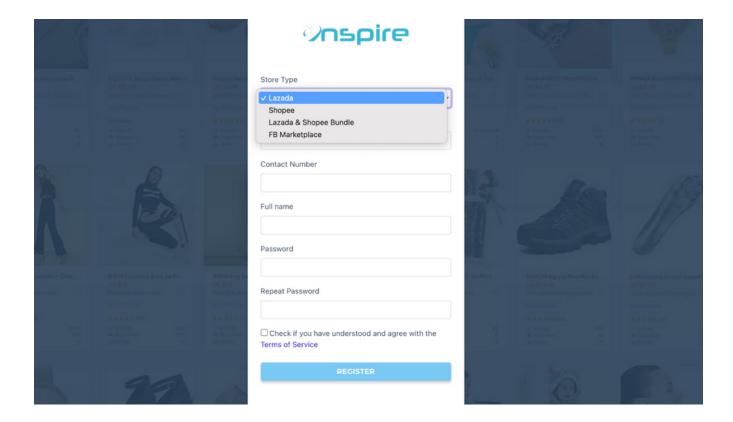

- Fill up all the necessary fields:
  - o Choose the Store Type you prefer to sell.
  - Make sure to provide complete information.

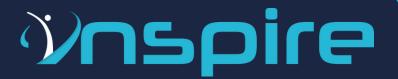

• Click the "Register" button.

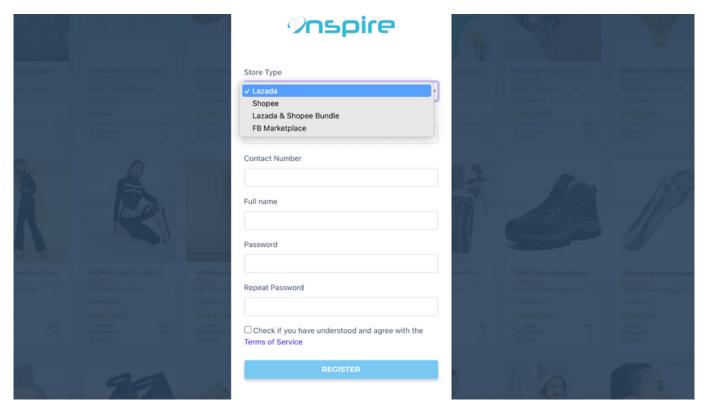

• You will see a video message from the CEO.

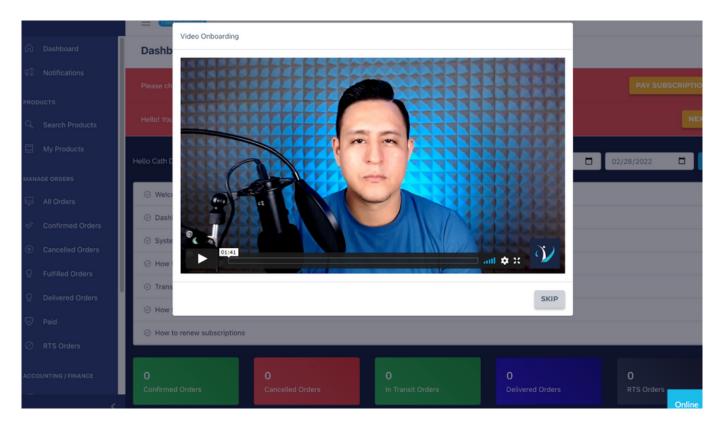

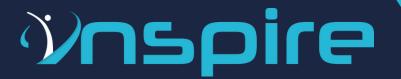

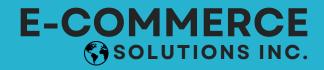

- You can view the products that we have before subscription.
- For the email address, make sure that it's not yet registered to any existing Lazada or Shopee store to avoid any inconveniences.

#### NOTE:

You don't have to enter your bank details when registering an account. Once you're ready to start your dropshipping journey with us, that's the only time that you have to provide your bank account details for payment processing.

#### **PHASE 2: PAYMENT SUBSCRIPTION**

- If you're decided to do dropshipping with Inspire Solutions, you need to pay the subscription fee for the package that you want before you can select the products that you want to sell.
- Your subscription fee will ONLY be activated once you're ready to start selling on your desired platform. Inspire Solutions will give you ample time to set up and optimize your store.
- Click the "PAY SUBSCRIPTION" button to pay for the package subscription you prefer.

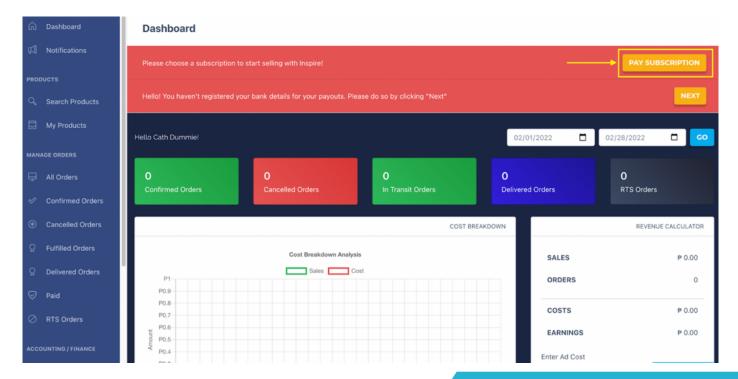

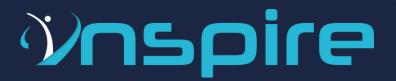

- Choose the package you want: (Lazada and/or Shopee)
  - Package 1
  - Package 2
  - Package 3
  - Package 4

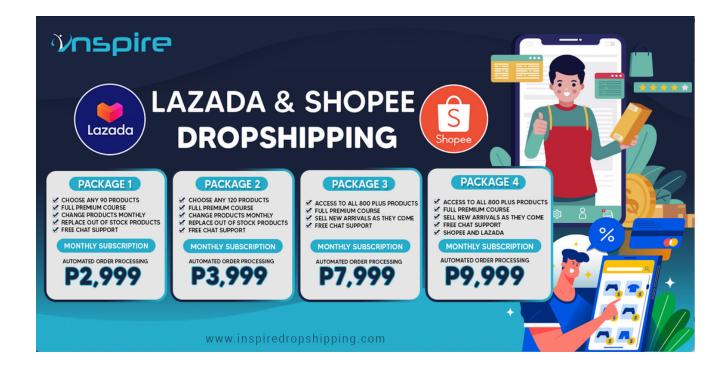

**Automated Order Processing** - Inspire's team will be the one to process the orders.

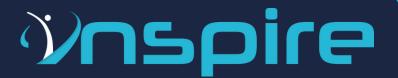

• Click the "Pay Now" button and you'll be redirected to the payment page.

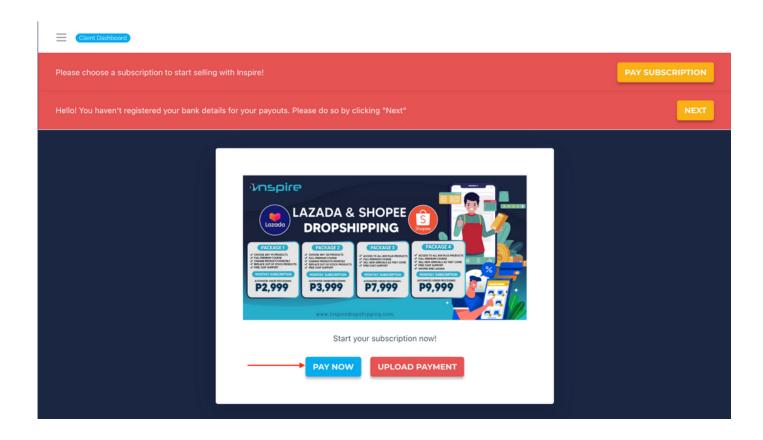

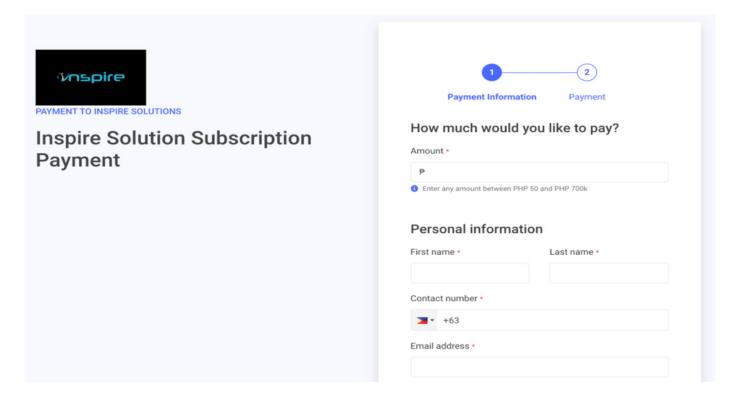

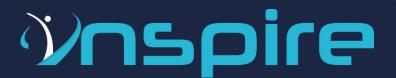

- Enter all the necessary information.
- Select the payment method that you're going to use for your subscription.
- Here are the payment options that you can use:
  - o Credit Card
  - Online Banking
    - Direct Debit (BPI, Union Bank)
    - Note: More banks will be added soon
  - E-Wallet (GCash, PayMaya, Grab Pay)

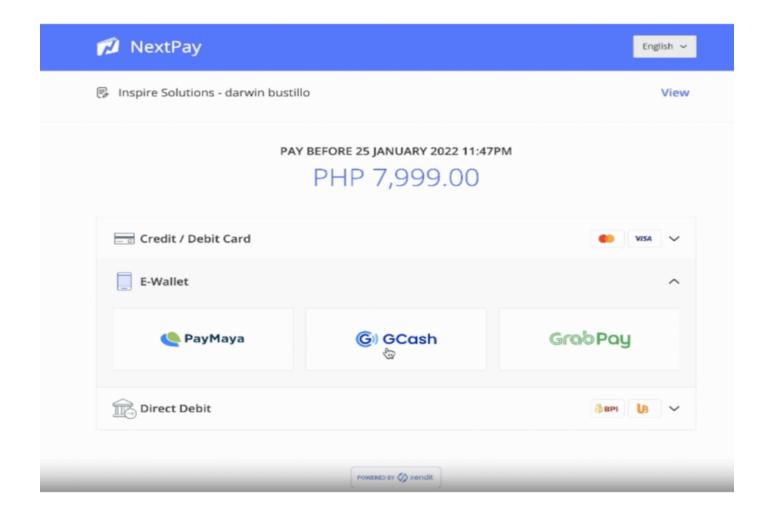

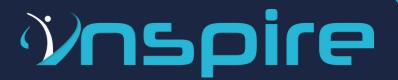

- Take a screenshot of your proof of payment.
- Go back to the previous page to upload your proof of payment.

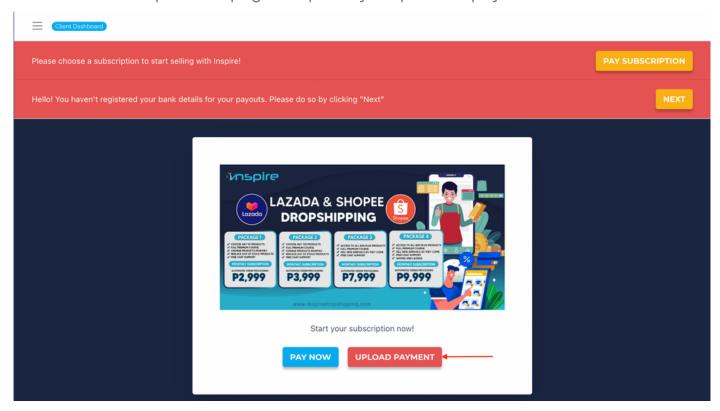

Select your package.

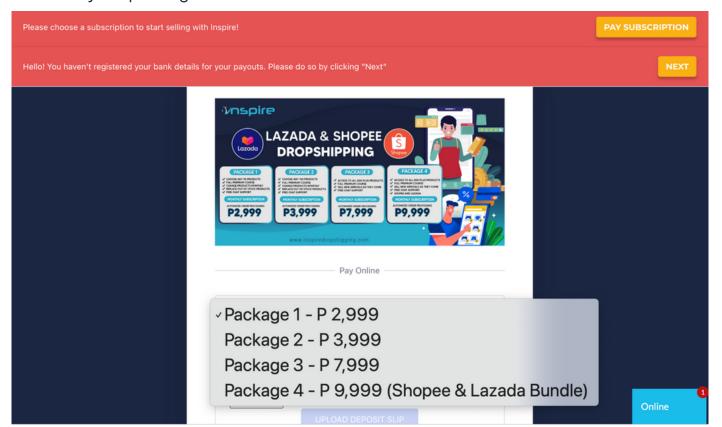

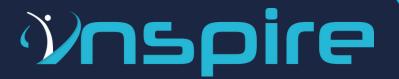

• Upload your proof of payment.

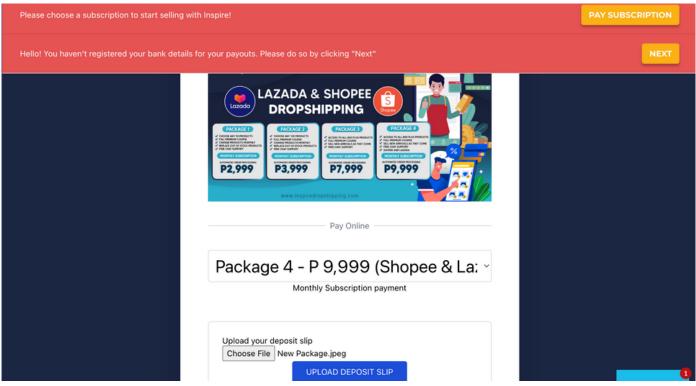

Note: If you experience some issues and are unable to upload the deposit slip, try to refresh your page and click the "Dashboard" tab on the upper left corner of the page and try to re-upload the deposit slip. >

• You will receive a notification that the "Payment has been Updated"

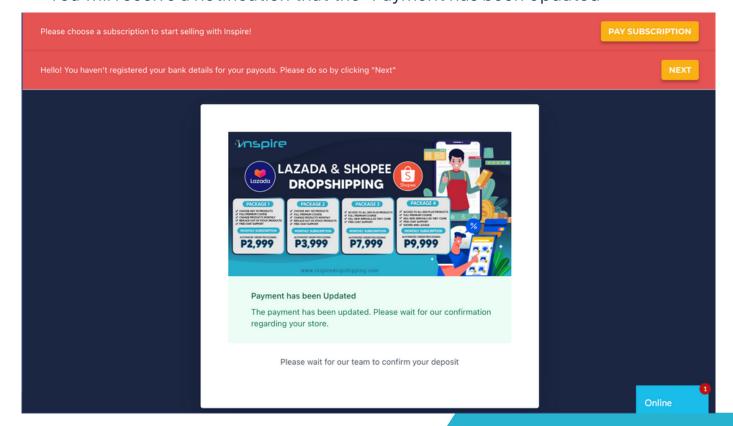

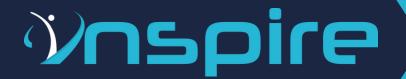

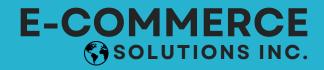

- A 48 to 72 hours validation will be done by our team.
- One of our team will send you a message to confirm the receipt of the payment.
- Our design team will start making the creatives for your store if you availed our Store Design Creation Package.

#### **PHASE 3: STORE REQUEST**

• Click the "Activate" button once you're ready to start your subscription.

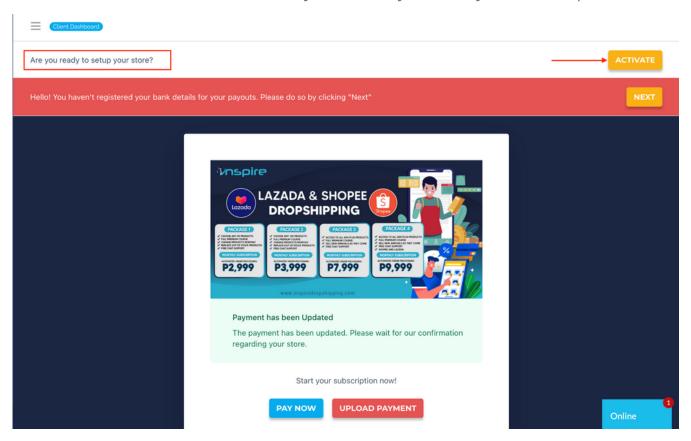

• Input all the necessary information needed.

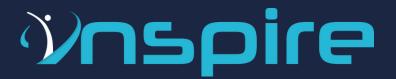

- Store Type: Request for the platform that you prefer to use for your dropshipping business.
  - o Lazada
  - Shopee
  - Lazada & Shopee(Bundle)
- Logo: You can upload your logo if you already have it.

Please provide three store names that we could use. First will be the priority.

# Choose File No file chosen Store Name (1) Store Name (2) Store Name (3)

Note: If you want someone to create your logo and other design creatives, Inspire E-Commerce Solutions Inc. also provides a Store Design Creation Package with a one time payment amounting to **Php4,000** (Optional)

### **Store Design Creation Package:**

- o 1Logo
- o 1 Main Banner
- 4 Product Banners
- o 1 Product Frame

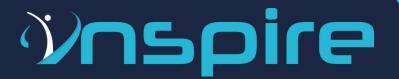

- Store Name: Provide your desired store name for your platform.
  - o Create a unique store name as much as possible.
  - Please provide 3 store names just in case the store name is already existing.
  - For Shopee account users make sure that the store name is your preferred store name because Shopee will only allow you to change the store name after 30 days.
- Category: Select categories that you want for your store.

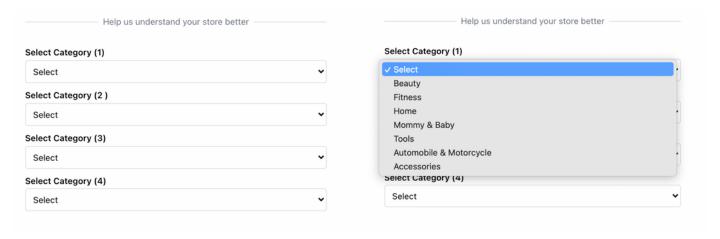

- Store Colors: Provide your primary and secondary colors for your store and that will be the basis of our graphics designer for your store design request. Make sure to input any notes for special instructions for your store design.
- Click the "Request Store" button.

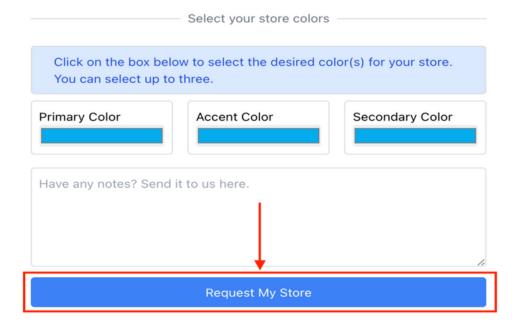

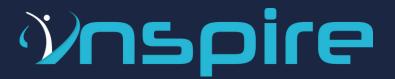

• Click the "Pay Now" button.

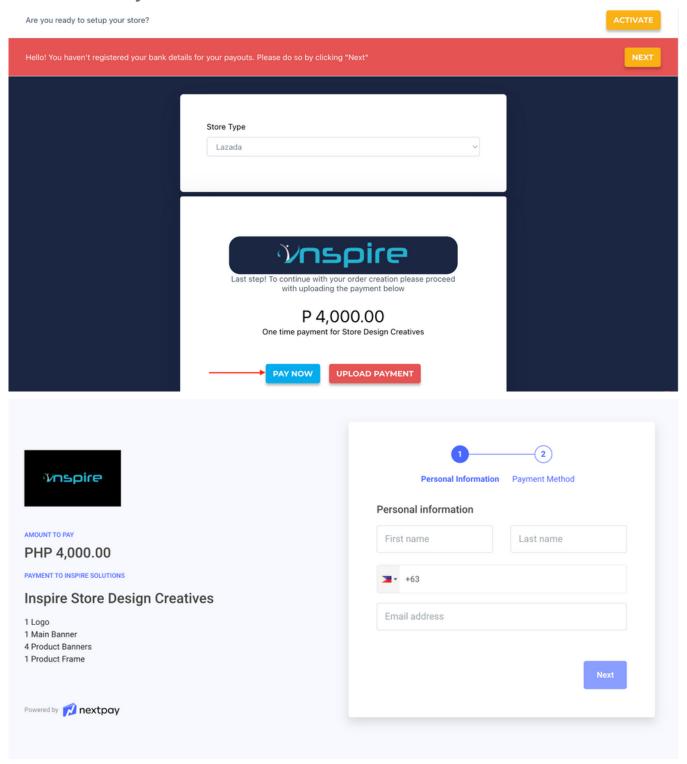

• Follow the same payment process before and upload the proof of payment.

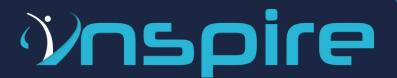

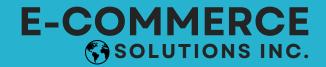

#### Note:

- The Store Design Creation amounting to Php4,000.00 is optional.
- If you want to create your own design creatives for your store, simply click "I
  Will Design My Own Store" button and you don't have to pay our Store
  Design Creation Package amounting to Php4,000.
- Store creation is **FREE** and it is already included in your subscription package.

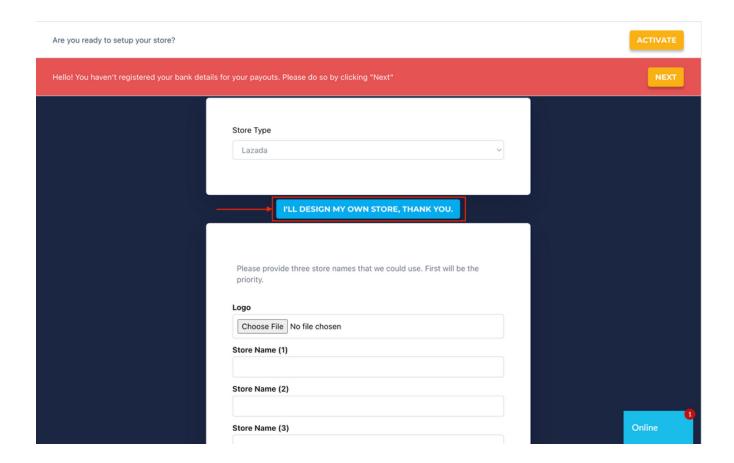

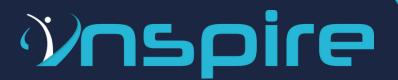

• Once your payment is completed, you will receive a message below.

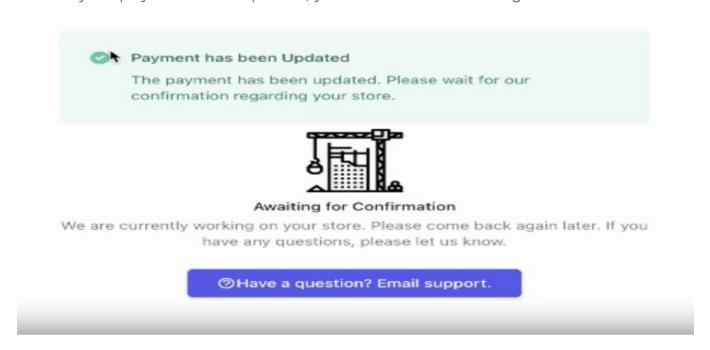

Once payment is confirmed, you will receive this notification below:

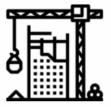

#### **Payment Confirmed**

We are currently working on your store. Please come back again later. If you have any questions, please let us know.

②Have a question? Email support.

- You can send us a message through Tawkto in the app.
- Follow and join our community for more updates.
  - Facebook Page: Inspire Solutions
  - Facebook Group: Inspire Dropshipping Philippines

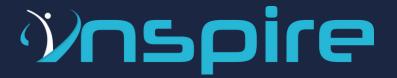

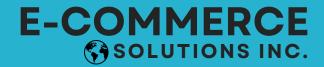

#### **PHASE 4: PRODUCT SELECTION**

- Select the products that you want to sell on your platform/s by importing in the app.
- Go to "Search Products" tab.

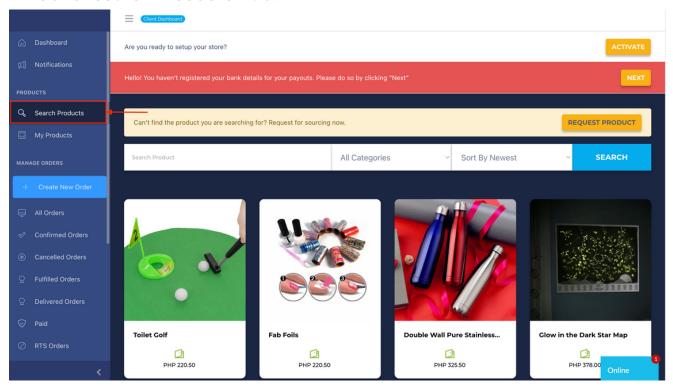

- Hover your mouse on the product you want.
- You can also view the details of the product by clicking the "View Product" button.

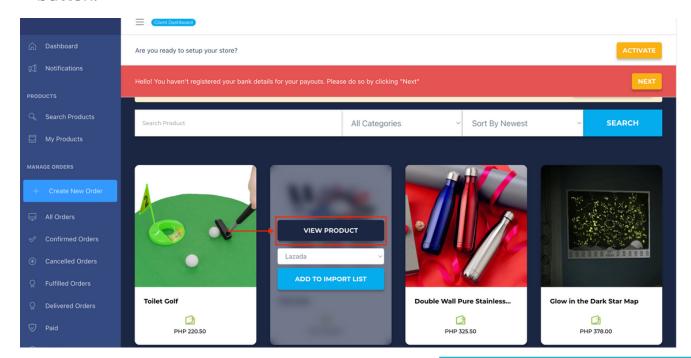

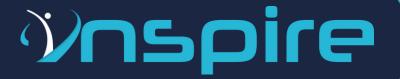

- You can check the product details and different images of the product.
- Verify the product availability by clicking the "Request Product Availability" button.
- If you want a design creative like image or video for your marketing activities, click the "Request Inspire Creative" button.

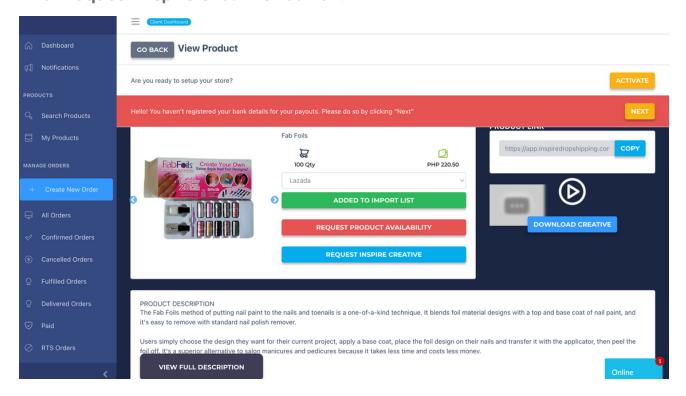

• Click the "Add to Import List" button.

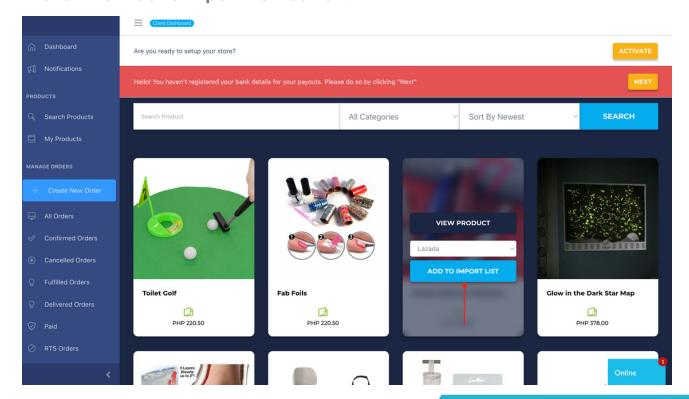

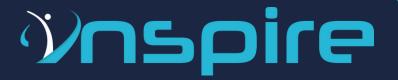

 You can see a green "Added To Import List" button that means it has been added to your product import list.

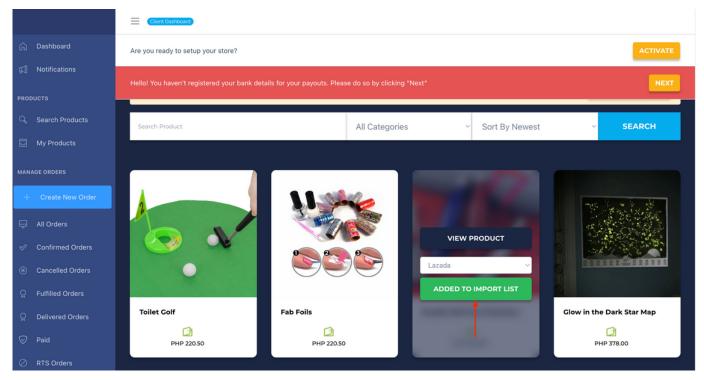

- Go to "My Products" tab &review the products you selected.
- Click the "Export Master List" button to import your products in your store.

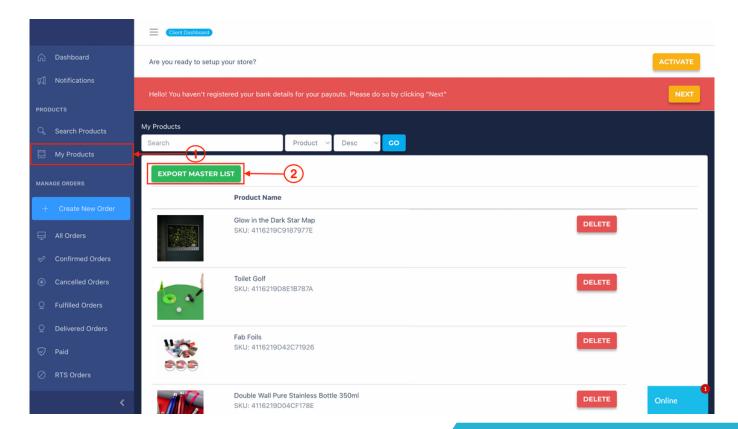

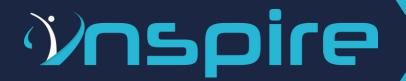

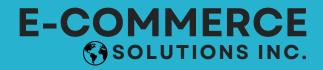

#### **PHASE 5: PRODUCT UPLOADING**

- Our team will start uploading the products you imported to your platform.
- If you plan to change your platform (Lazada or Shopee) and we started uploading the products, there will be a fee of **Php300.00** for changing the platform.
- Before importing the total products, please make sure that the products you selected are your preferred items to sell. Once you imported the products you are NOT ALLOWED to change the products.

#### **PHASE 6: STORE TURN OVER**

- Our team will inform you if the products you requested were already available in your preferred platform.
   Note:
  - Inspire E-Commerce Solutions Inc. will provide you with the standard product titles, descriptions & product images of each product BUT we encourage our dropshippers to refine the product descriptions, titles and search for more photos in order to optimize your store and rank in your desired platform.
  - We provide bi-weekly sessions for Lazada & Shopee sellers and we encourage you to join to help you in your dropshipping journey with us.

#### **PHASE 7: STORE ACTIVATION**

 Once your store is already optimized and you're ready to sell on your preferred platform, you just need to click the "START SUBSCRIPTION" button to start selling and that's the ONLY time that your 30 day billing period will start.

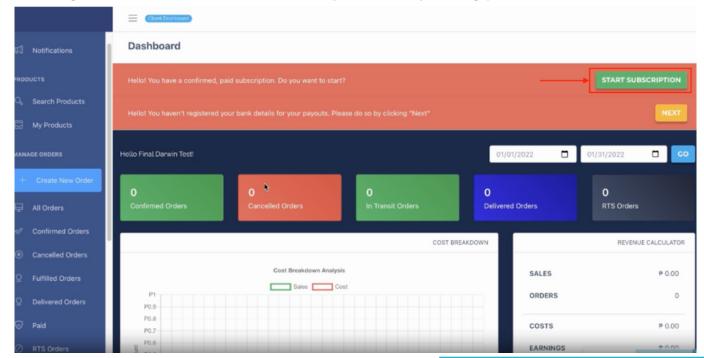

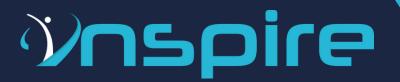

It will prompt you with a message to confirm if you're sure and decided to start your subscription.

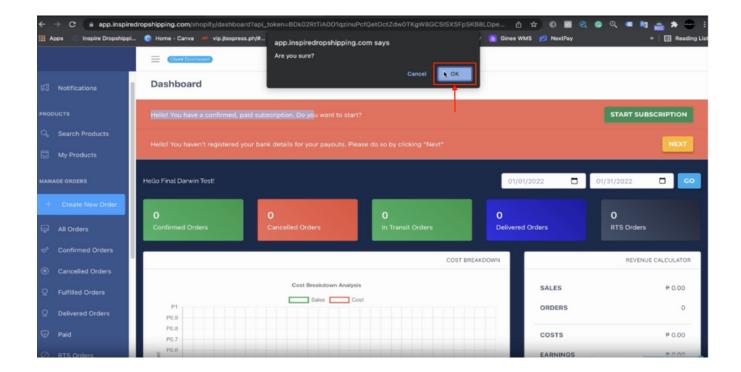

Note: If you receive an order and your subscription is not yet activated it will not be included in your Statement of Account (SOA).

• You can review the video of our New Payment Process here.

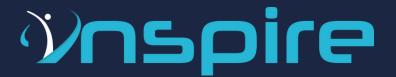

### FAQ

- Are the subscription fees refundable?
  - No, the subscription is non-refundable.
- When should I be paying to renew my subscription fee?
  - All renewal of subscriptions fees must be paid 5-days before the 30-day billing cycle. This will give our team ample time to review and approve the access to your store for the next 30-days.
  - Failure to comply may cause you to lose access to your store until the verification team can confirm the payment. Your billing cycle will not be adjusted.

### **Example:**

The billing period is every 30th of the month.

Your payment should be on our before the 25th of the month

Your payment was late and wasn't made until the 29th of the month.

Our team was able to verify your payment on the 3rd of the following month.

This means you lost 3-day access to your shop, and we will not be adjusting the billing period.

- What If I have an existing store? Can I use it?
  - o No, we will be the ones to create a store for you.
- What is the turn-around time of receiving my store after I place the store creation?
  - The store creation will be turned over for a maximum of seven (7) working days).

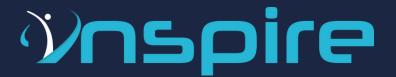

### FAQ

### What do I do when my store is turned over?

- You will be given a 7-day transition period before your store is locked, and you are required to activate your store by making the first monthly payment. This will allow you to get familiarized with the platform and make the necessary revisions to your store.
- On or before the 7th day of the store being turned over, you will need to click the button labeled "Active" in the dashboard, which will ask you to make your first payment, and the active 30-day billing period will start.

#### Can I request products that aren't listed in the catalog?

 Yes, you can use the "request product." Our team will try to source it from a local supplier and let you know the quantity available and the best price.

### • What is the meaning of SKU?

 SKU means Stock Keeping Unit. It is an item-unique ID arbitrarily designated to any given item in your inventory as a reference method.

### Can I change the products I selected after I imported the products?

 No, you are not allowed to change it once you imported the products during your subscription period.

#### • Can I change the products I selected for my next subscription?

- Yes, you can only change the products you selected on your **NEXT** subscription and you need to inform our customer service **5 days** in advance before your subscription due date. If not, we'll no longer allow the product changes.
- If the product you selected is out of stock, you can replace it **ANYTIME** to complete the product quantity you availed.

#### • Can the dropshipper edit the SKU?

Alteration and editing of SKU are strictly prohibited.

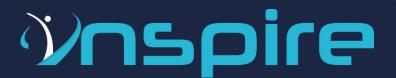

### FAQ

### Can the dropshipper edit the product quantity?

Changing the product quantity in the platform is strictly prohibited. The
quantity indicated in your platform is the actual inventory we have. Once you
increase or decrease the qty, it will have inventory discrepancies and Inspire is
not liable for any orders that are out of stock due to the changes in your
platform.

#### Who will pick and pack my orders?

 Order processing is part of the services offered by Inspire. We will be the ones to do the picking, packing, and dispatching of orders.

#### What happens when I click "Ready to Ship"?

- If you have accidentally clicked on Ready to Ship on your Seller Center on mobile or desktop, Inspire will not be able to see it in the line of orders to be fulfilled.
- The possibility to lose the order and have penalties of Order Volume Limit
   (OVL) will be implemented by Lazada. Reach out to Inspire support if you have
   committed this error.

### Are dropshippers allowed to join campaigns and use Lazada/Shopee Marketing tools?

- Yes! You can join campaigns and use marketing tools (such as but not limited to vouchers, free shipping, etc.) as long as you don't sell below the cost of goods.
- For Flash Sale participation, an email request to join must be submitted for approval with the Campaign Name and nominated product list.

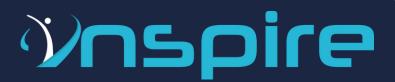

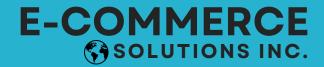

### FAQ

- Are dropshippers allowed to Lazada's sponsored discovery?
  - o Our Lazada dropshippers can now access sponsored discovery.
  - Please take note that there are specific criteria that you need to reach before you can access the said feature.

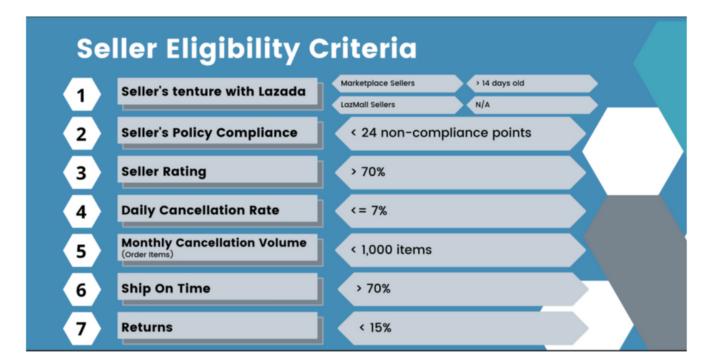

- Is there a limit allowed to be RTS (return to sender)?
  - The rate of returns (i.e., return to seller) must not exceed 15% (Lazada and Shopee) of the total orders.
- Do all items have a deep inventory?
  - No, some items don't have a deep inventory.

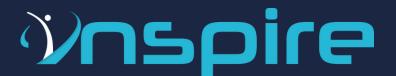

### FAQ

### How do we (dropshippers) update product details in bulk?

- Dropshippers can export and update products in bulk through the Batch Export and Batch Import under Manage Products. The desired template to be edited must be chosen.
  - i. Go to Products > Manage Products.
  - ii. Click Batch Export.
  - iii. Select "Export Selected Products" (this will show your number of selected items) or "Export All Products" (choose all active).
  - iv. Choose which template you would like to edit and export in a batch.
  - v. Click Export File.
  - vi. Open Downloaded File and start editing.
  - vii. After editing, save the file as-is.
  - viii. Click Batch Upload.
  - ix. Select Upload File and submit the saved file.
  - x. You can see progress under Task Status Column, and you may update the file that fails and upload it again until you get a successful report.

### • What should we (dropshippers) do if the items are OS (out of stock)?

- o Inspire will send an email about the order/s with out-of-stock issues.
- Along with the email is the replacement for the out-of-stock item/s.
- Please be informed that you will be the one to coordinate with your customer/s regarding the replacement.

#### • How often are the stocks being replenished?

- As we want you to experience hassle-free transactions, we are doing weekly replenishment.
- PLEASE NOTE: Imported goods arrive thirty (15-30) days after purchase order.

### • Can I purchase items that aren't listed in your catalog and sell them in my store?

- Yes, that is allowed. But, you will need to send those products to our warehouse.
- If your product doesn't sell within 30-days of arriving in our warehouse, a storage fee will be applied. You will need to apply as a supplier.

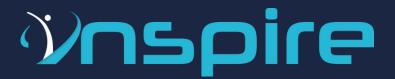

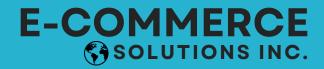

### FAQ

#### When is the dropshippers payout?

- The payout for all dropshippers will be every Friday of the week after all remittances are cleared from the Sellers Center's payout.
- PLEASE NOTE: All new stores' first payout will take 3 payout cycles from your first week's sales.

### • Is there a summarized SOA provided by Inspire?

 You can view and check the summary of transactions on your Seller Center or the Inspire SOA dashboard."

### • Can I purchase items that aren't listed in your catalog and sell them in my store?

 Yes, that is allowed. But, you will need to send those products to our warehouse. If your product doesn't sell within 30-days of arriving in our warehouse, a storage fee will be applied. You will need to apply as a supplier.

#### What is the payment cycle?

- The payment period covers transactions made from Monday Sunday, and the payouts are made the Thursday of the following week through online banking transfer (to the account you registered in the app).
- PLEASE NOTE: Your first payout will be released 3-weeks after your first payment cycle.

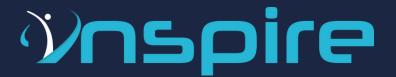

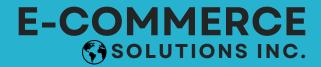

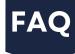

- What are the fees that will be charged in my SOA?
  - New Lazada Commision Rates

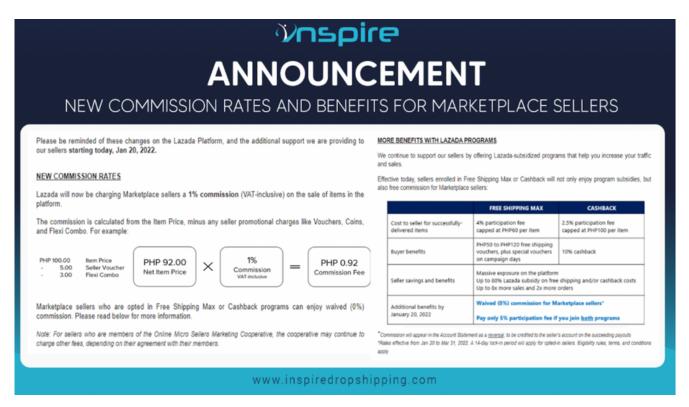

### • Who shoulders the shipping cost of the items sold?

- There are two ways this works, please see below:
  - Shipping fee (paid by customer) The customer shoulders the shipping fee by default unless a seller sets a shipping fee promotion. This is calculated based on the package dimensions input by the seller, with the consideration of delivery origin and destination.
  - Shipping fee (paid by seller) Calculated based on the actual items measured by Lazada/Shopee. This is deducted from the statement of the seller when the calculation is complete. Ideally, both shipping fees should offset each other and should have no impact on your statement of account.

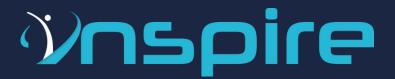

FAQ

#### • Does Inspire have an affiliate program?

 Yes! Whether or not you are a subscriber of Inspire, you can sign up to be an affiliate. You will earn 500 PHP for 6 months, granted that the referral is still an active user of Inspire.

#### Can I downgrade my subscription?

- Yes, you can downgrade your subscription but you will still follow the same subscription date.
- You will be the one to delete the products that you don't want in your seller center account and select the number of products to sell based on your new subscription.
- Contact our customer service and advise us 3 days before your next subscription payment.

#### • How do I unsubscribe?

- o Log in to www.inspiredropshipping.com and go to the My Account tab.
- Click on the My Subscription tab and click "Cancel".
- Note: You can't get your store when you unsubscribe.

#### • Return & Dispute Policy

- All disputes, such as return items, shipping fee discrepancies, etc., are handled by Inspire.
- o Inspire will only allow returns for the following reasons:
  - The wrong item was served (with photos as proof).
  - Damaged item served (with photos as proof).
  - Lazada Returned Items the new partner for drop-off is J&T Express.

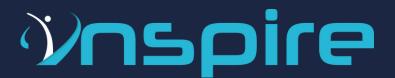

FAQ

 Refer to the example and instructions down below on how to address the said concern with your customer.

Hello Mr./Mrs.\_\_\_\_. We are glad to assist you with your concern. Would you mind doing the following instructions below to address your concern?

- Open your Lazada App and Go to Initiate Return.
- Once I accept your request, go to Return Orders View Details.
- Choose Shipment and select J&T Express.
- Present the Tracking Number sent to you by J&T Express as you drop off the item/s.
- Once we receive the item/s back, Refund will automatically be credited to you as Lazada Wallet or as cash you can encash on any Lazada partners.
- Lazada & Shopee Terms & Conditions
  - For Lazada's Terms and Conditions, please see here.
  - o For Shopee's Terms and Conditions, please see here.